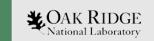

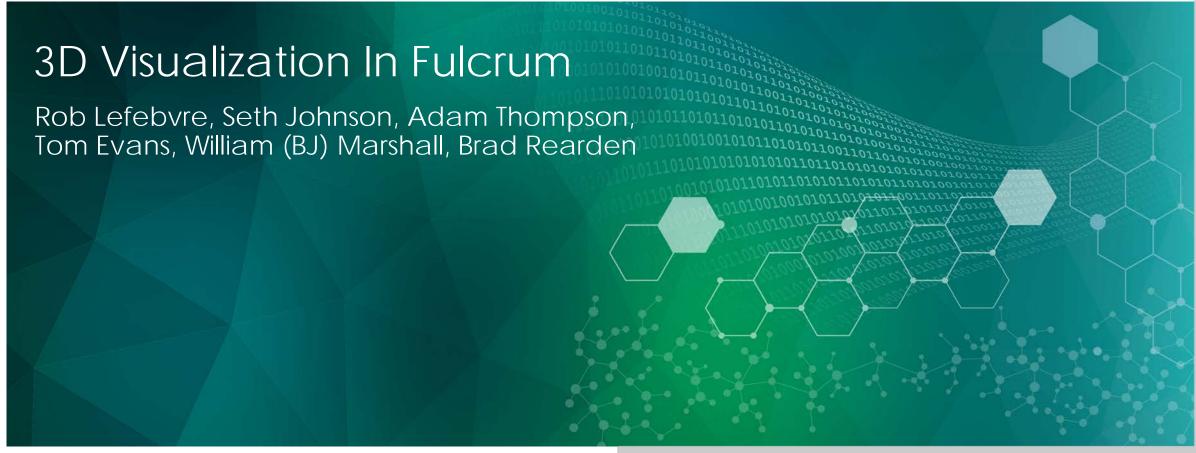

ORNL is managed by UT-Battelle, LLC for the US Department of Energy

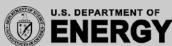

### Overview

- Camera
  - Presets
  - Panning
  - Zooming
  - Rotation
- Rendering modes
- Display metadata
- Material controls
  - Filter material table
- Geometry Cuts

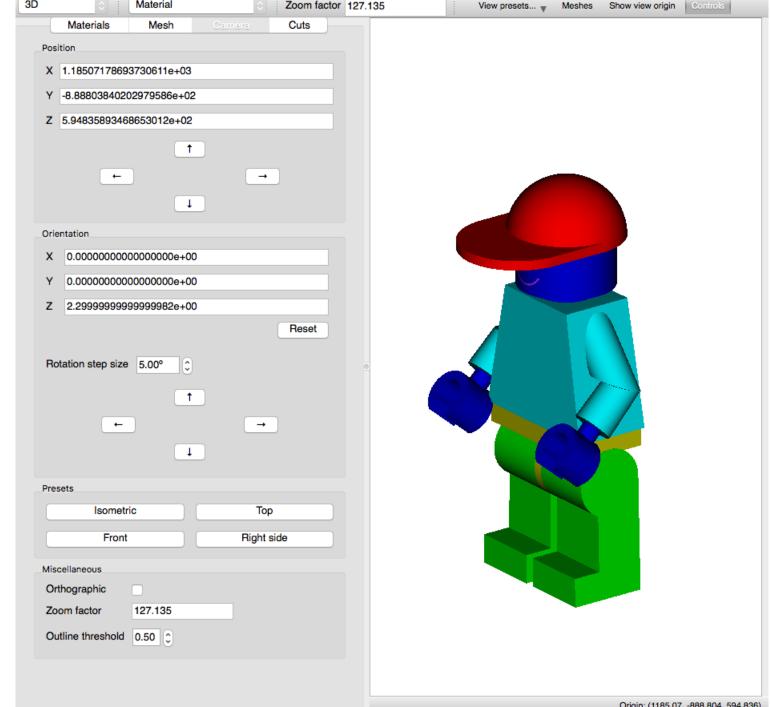

Material

- Top: camera is in +Z looking into -Z
- Front: camera is in -Y looking into +Y
- Right side: camera is in +X looking into -X
- Isometric: camera is above and in front

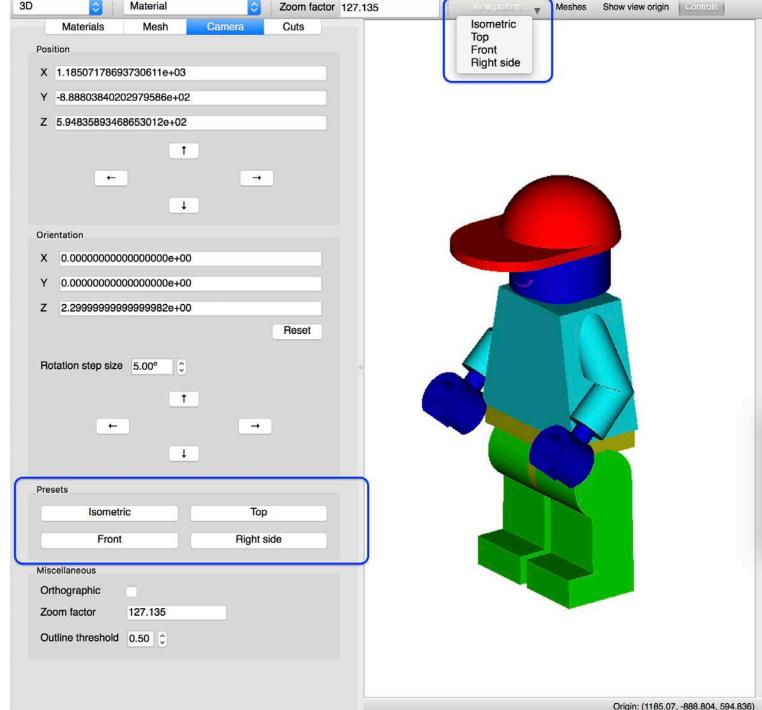

- **Top**: camera is in +Z looking into -Z
- Front: camera is in -Y looking into +Y
- Right side: camera is in +X looking into -X
- Isometric: camera is above and in front

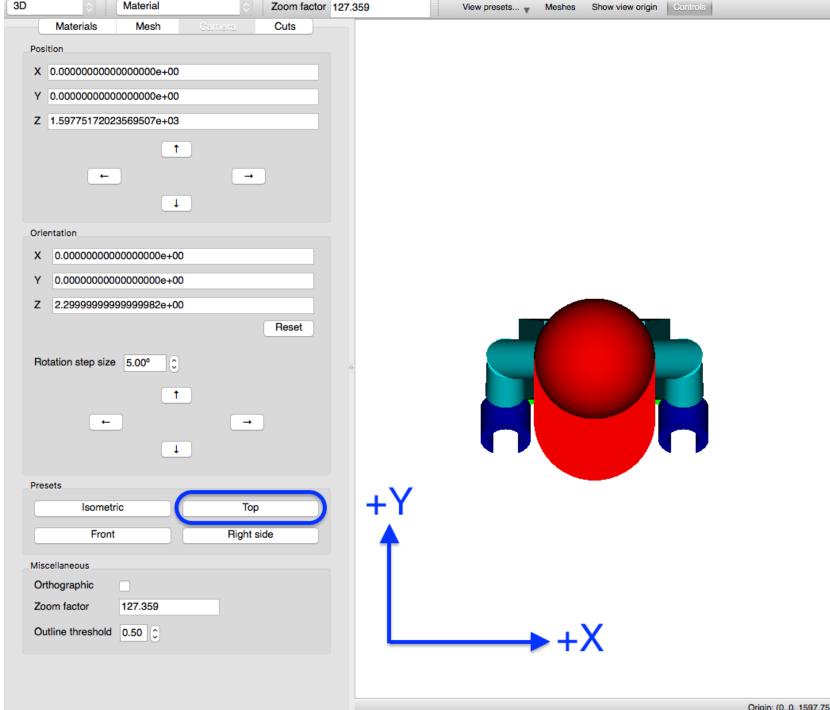

- Top: camera is in +Z looking into -Z
- Front: camera is in -Y looking into +Y
- Right side: camera is in +X looking into -X
- Isometric: camera is above and in front

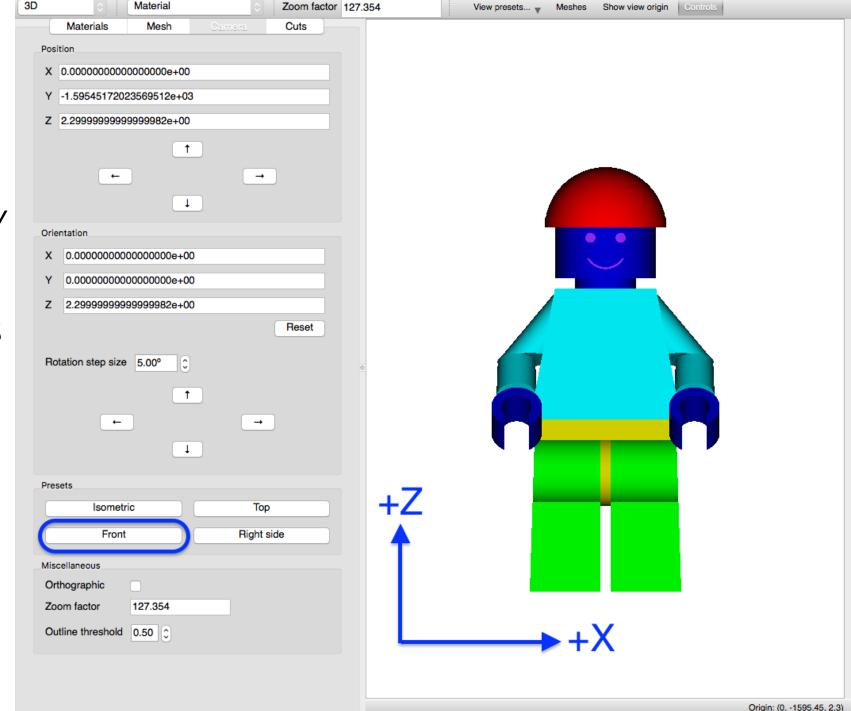

- Top: camera is in +Z looking into -Z
- Front: camera is in -Y looking into +Y
- Right side: camera is in +X looking into -X
- Isometric: camera is above and in front

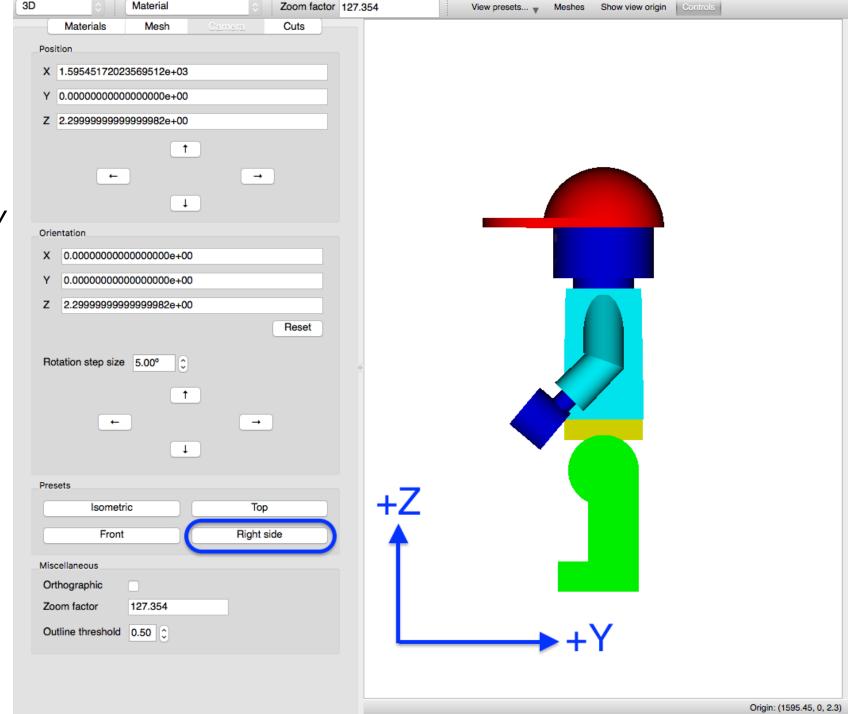

- Top: camera is in +Z looking into -Z
- Front: camera is in -Y looking into +Y
- Right side: camera is in +X looking into -X
- Isometric: camera is above and in front

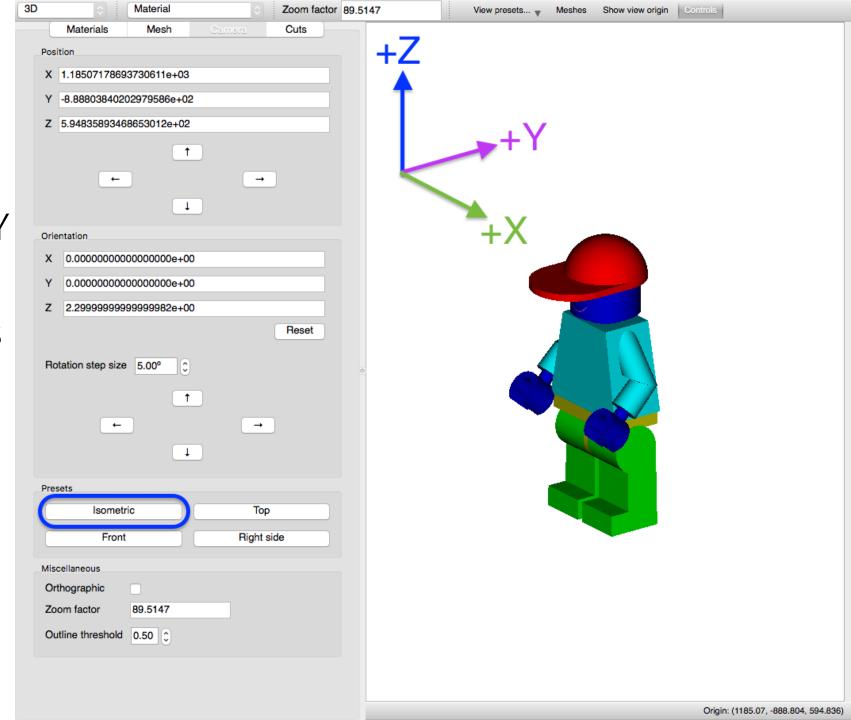

- Position fields allow absolute camera positioning
- Up arrow moves model up by moving camera down
- Down arrow moves model down by moving camera up
- Left arrow moves model left by moving camera right
- Right arrow moves model right by moving camera left
- Double-click at a point pans to re-center at click point

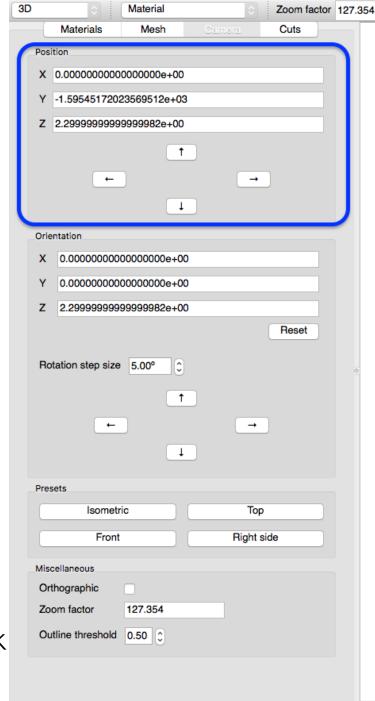

# Shift+Mouse Drag to new location

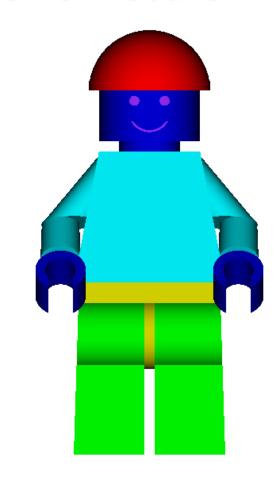

- Up arrow moves model up by moving camera down
- Down arrow moves model down by moving camera up
- Left arrow moves model left by moving camera right
- Right arrow moves model right by moving camera left
- Double-click at a point pans to recenter at click point

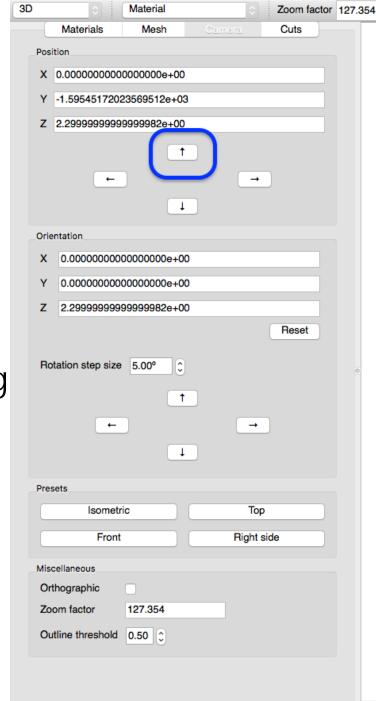

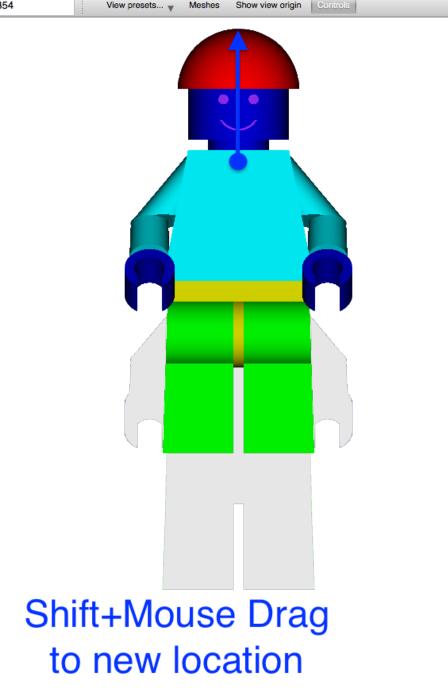

- Up arrow moves model up by moving camera down
- Down arrow moves model down by moving camera up
- Left arrow moves model left by moving camera right
- Right arrow moves model right by moving camera left
- Double-click at a point pans to recenter at click point

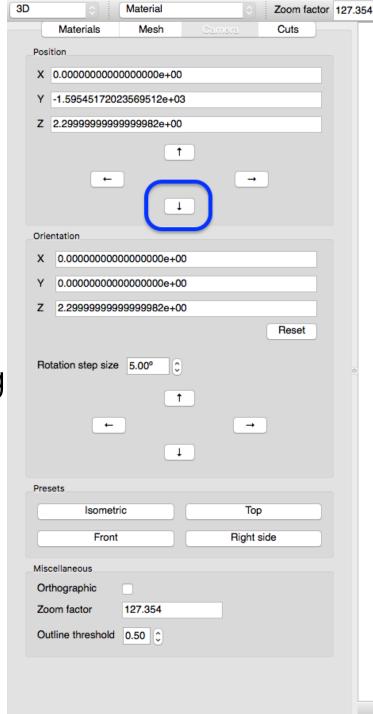

# Shift+Mouse Drag to new location

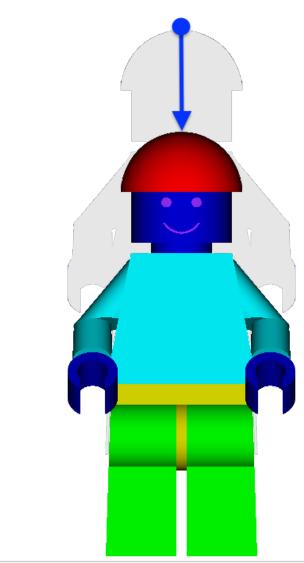

- Up arrow moves model up by moving camera down
- Down arrow moves model down by moving camera up
- <u>Left</u> arrow moves model left by moving camera right
- Right arrow moves model right by moving camera left
- Double-click at a point pans to recenter at click point

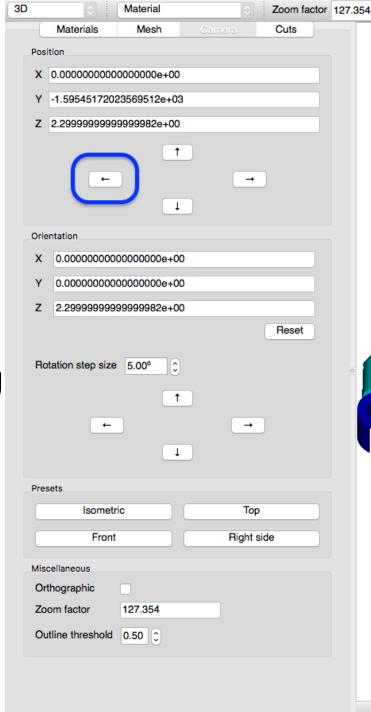

# Shift+Mouse Drag to new location

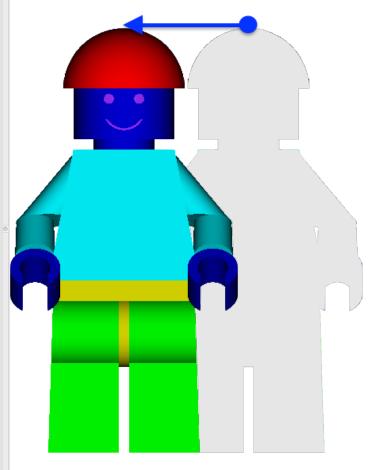

- Up arrow moves model up by moving camera down
- Down arrow moves model down by moving camera up
- Left arrow moves model left by moving camera right
- Right arrow moves model right by moving camera left
- Double-click at a point pans to recenter at click point

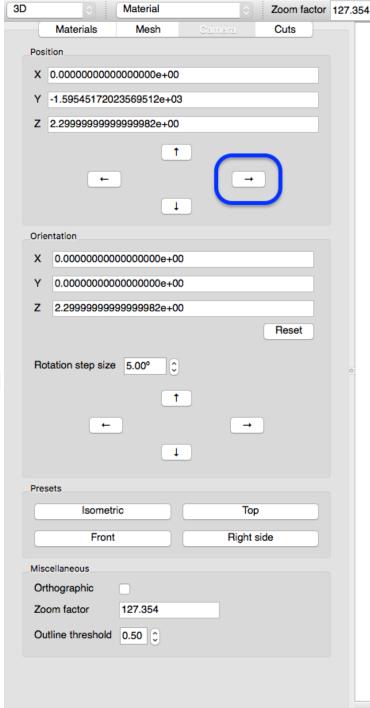

# Shift+Mouse Drag to new location

Meshes

Show view origin

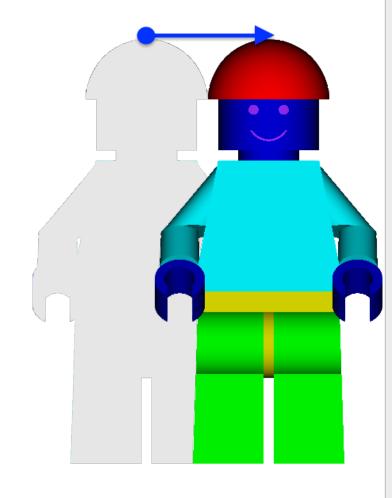

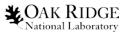

### Display metadata

- Mousing-over pixels reports the material under the **CUrsor**
- The user can also right-click on a pixel with material information and control
  - visibility,
  - opacity,
  - and color
  - for one or more materials under the given pixel.

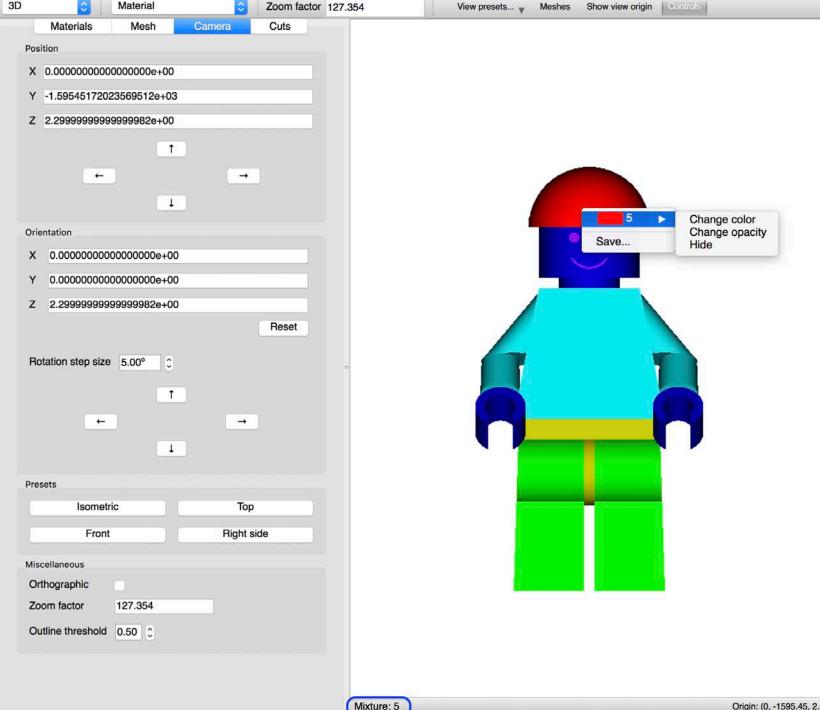

### **Materials Controls**

- A table containing the full listing of known materials in the model.
- Table allows controlling
  - visibility,
  - opacity,
  - and color
  - for all material in the model.
- Mixture information changes as a function of selected material

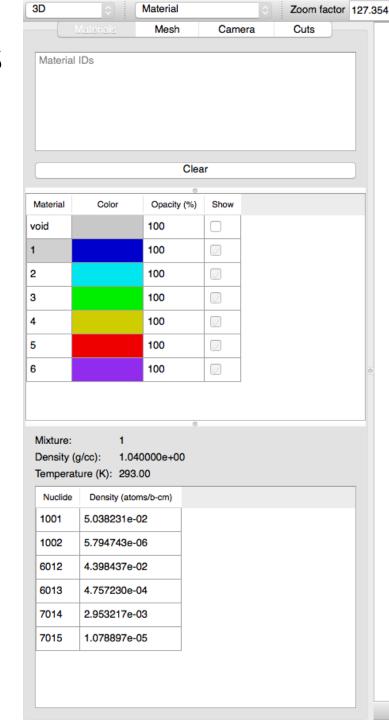

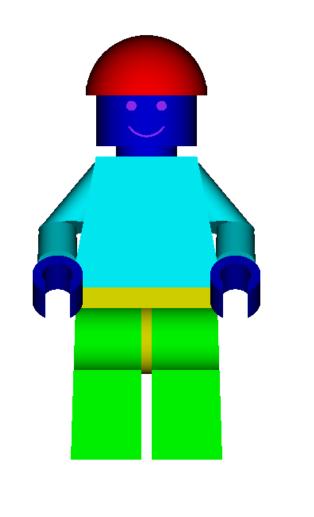

# Materials Controls: Color

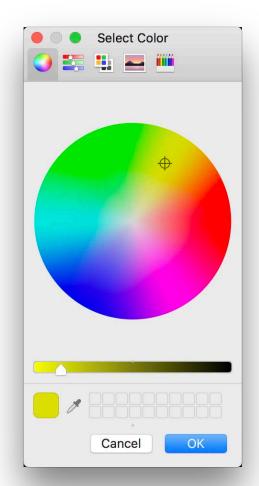

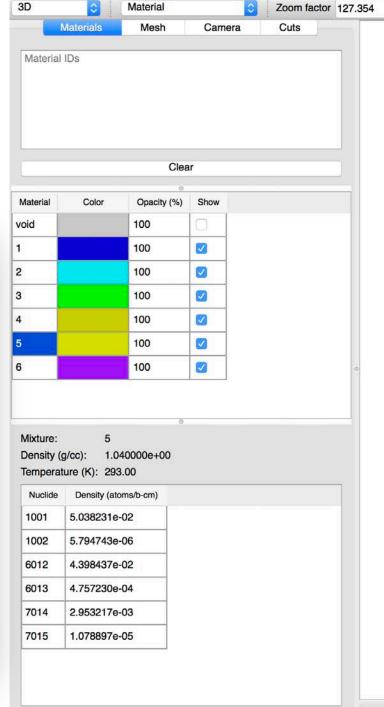

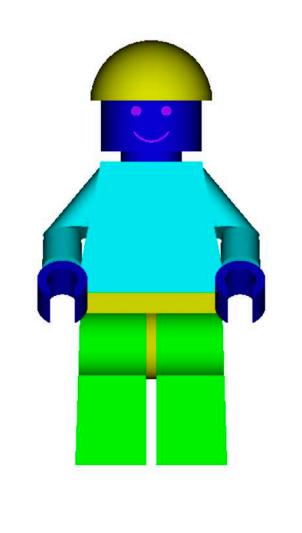

View presets... 

Meshes Show view origin Controls

# **Materials Controls:** Visibility

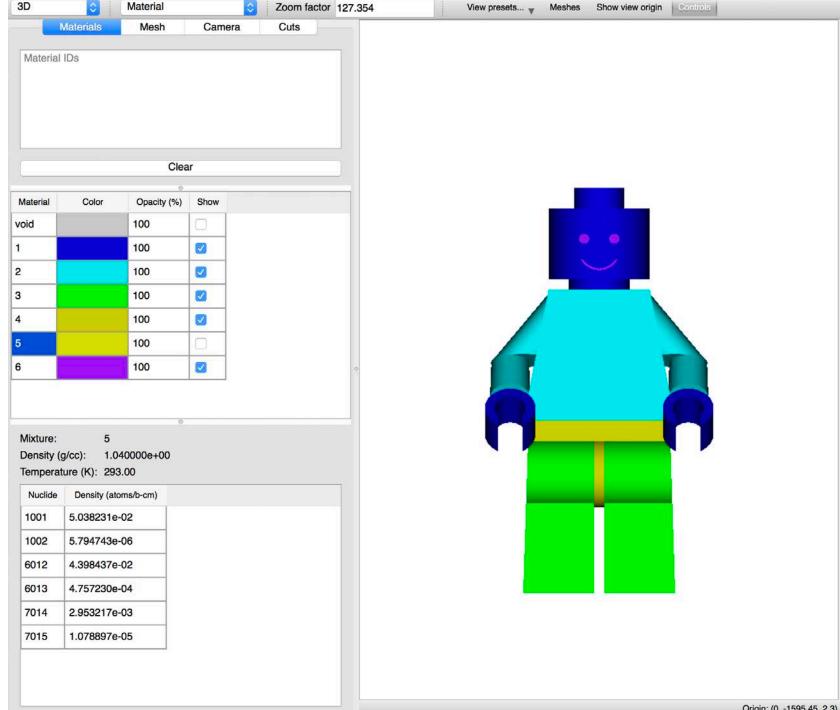

# **Materials Controls:** Visibility

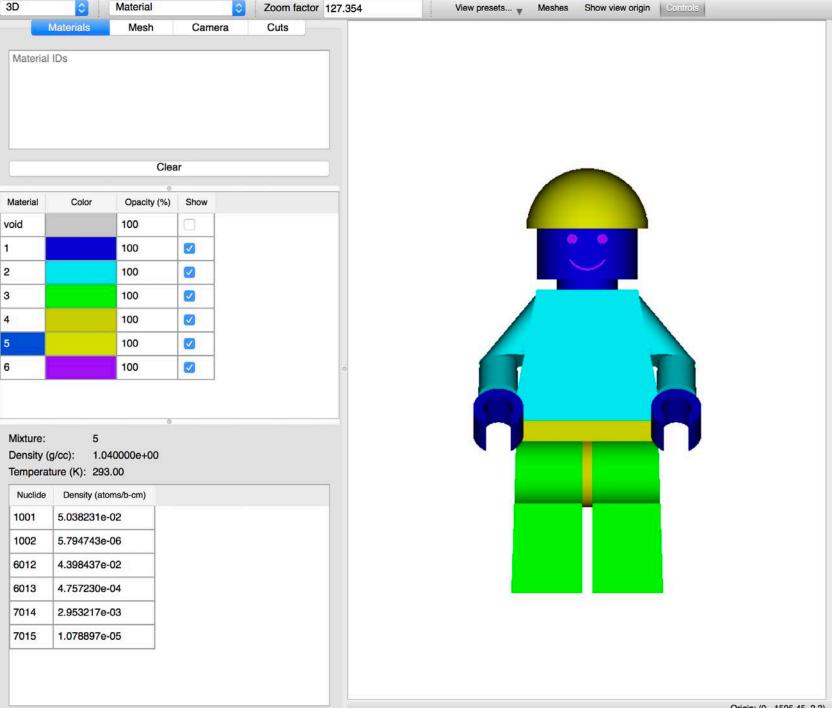

# **Materials Controls: Opacity**

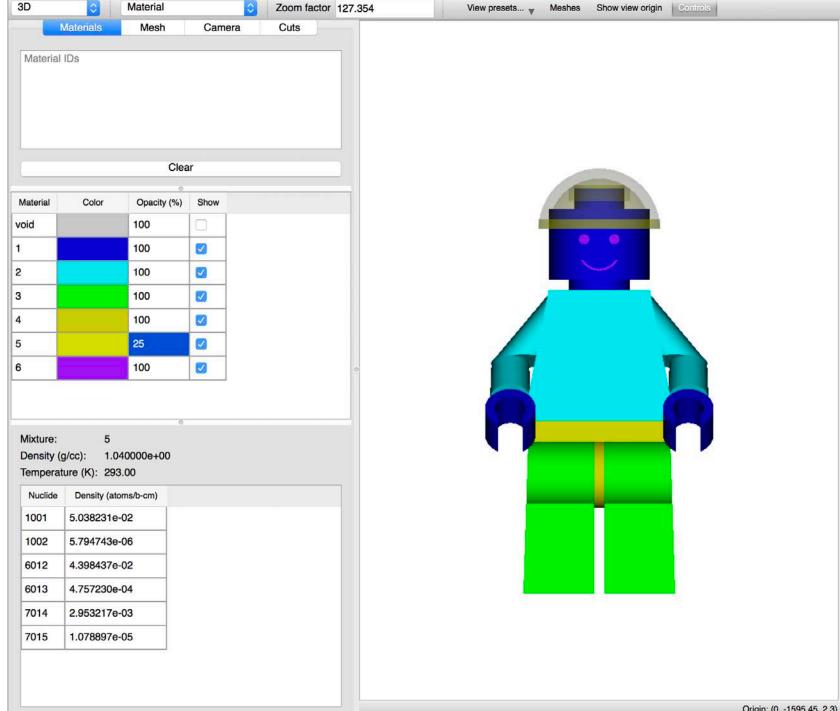

### **Material Filter**

- Users can type material identifiers (numbers) to filter material table rows.
- Same filtering capability conducted by right-clicking a pixel with multiple materials and selecting 'Manage'

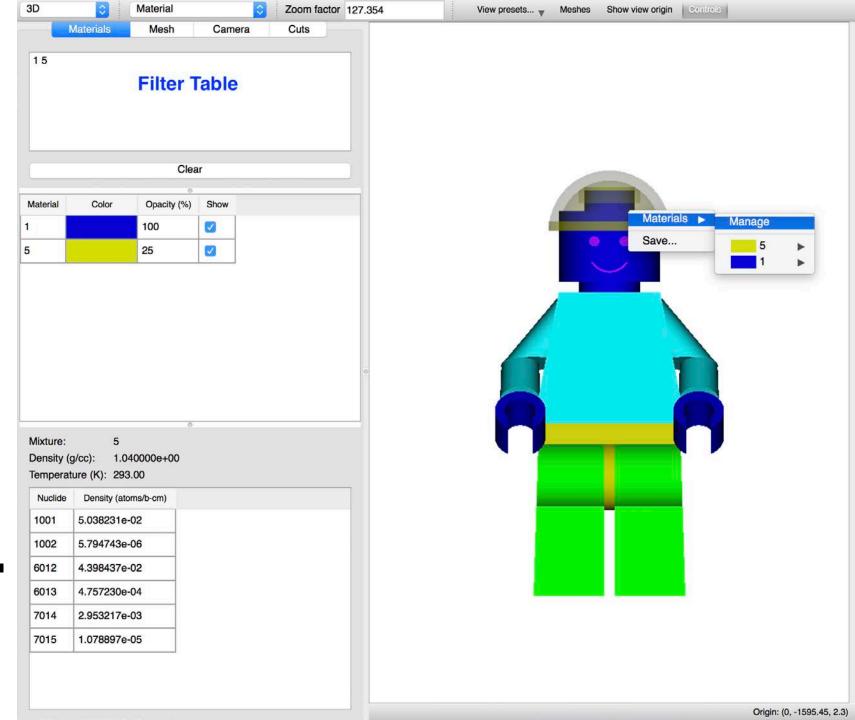

## Zooming

- Rectangle (or lasso) zoom is implemented just as it is in the 2D view
  - Click upper-left and drag to lower-right
- Quick zoom is implemented via a Zoom factor text field, allowing the user to enter a zoom (multiplication) factor.
  - Show view origin can assist in zoom factor focus

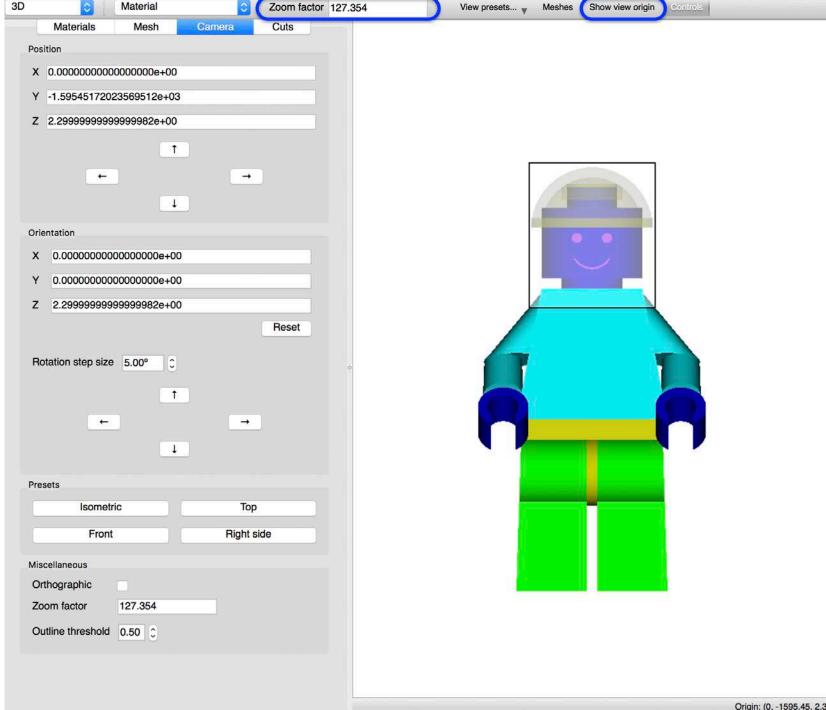

## Zooming

- Rectangle (or lasso)
   zoom is implemented
   just as it is in the 2D
   view
  - Click upper-left and drag to lower-right
- Quick zoom is implemented via a Zoom factor text field, allowing the user to enter a zoom (multiplication) factor.
  - Show view origin can assist in zoom factor focus

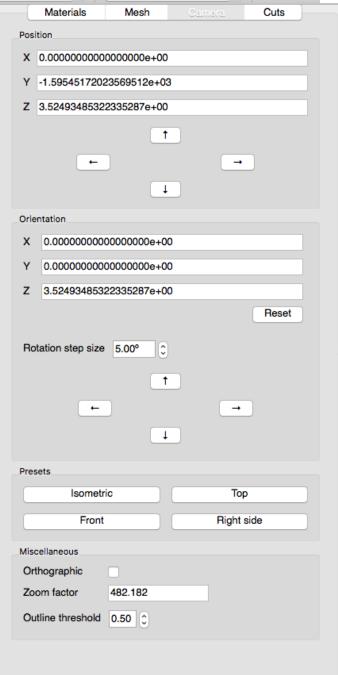

Material

Zoom factor 482.182

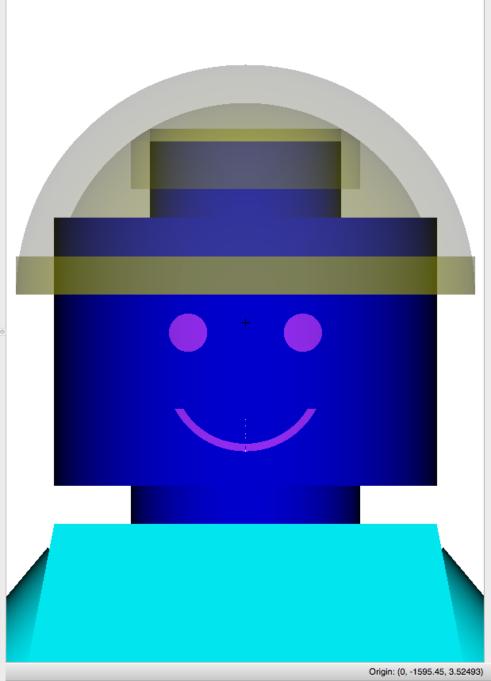

Meshes

Show view origin Controls

### **Camera Rotation**

- Rotation step size input field allows specifying explicit rotation.
- Up arrow rotates model up by rotating camera down
- Down arrow rotates model down by rotating camera up
- Left arrow rotates model left by rotating camera right
- Right arrow rotates model right by rotating camera left
- Arbitrary rotation is achieved by Alt+click-anddrag

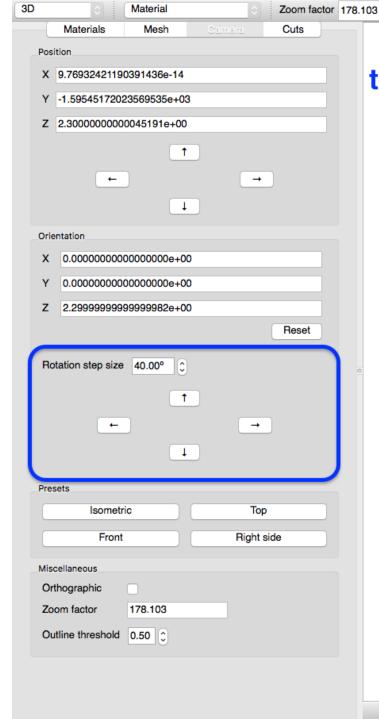

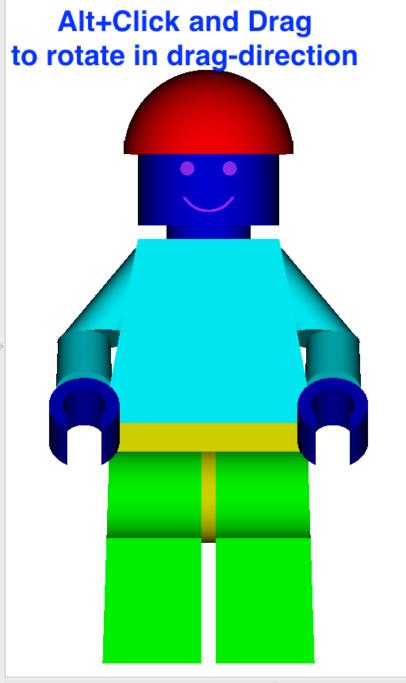

Show view origin

## **Camera Rotation:** Up

- Rotation step size input field allows specifying explicit rotation.
- Up arrow rotates model up by rotating camera down
- Down arrow rotates model down by rotating camera up
- Left arrow rotates model left by rotating camera right
- Right arrow rotates model right by rotating camera left
- Arbitrary rotation is achieved by <u>Alt+click-and-</u> drag

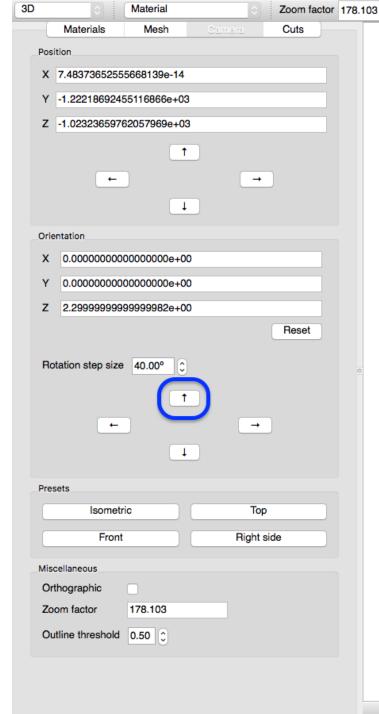

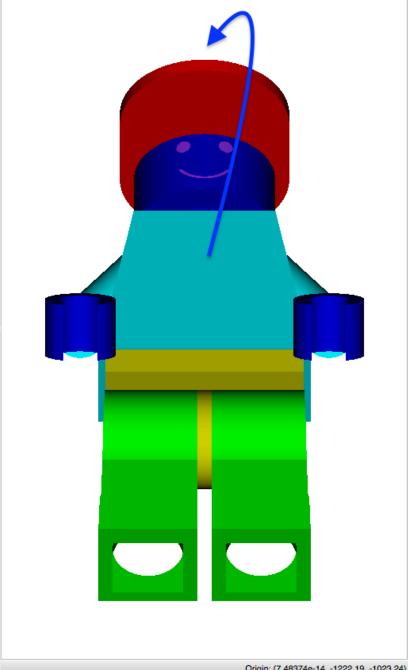

Show view origin

# Camera Rotation: Down

- Rotation step size input field allows specifying explicit rotation.
- Up arrow rotates model up by rotating camera down
- Down arrow rotates model down by rotating camera up
- Left arrow rotates model left by rotating camera right
- Right arrow rotates model right by rotating camera left
- Arbitrary rotation is achieved by <u>Alt+click-and-drag</u>

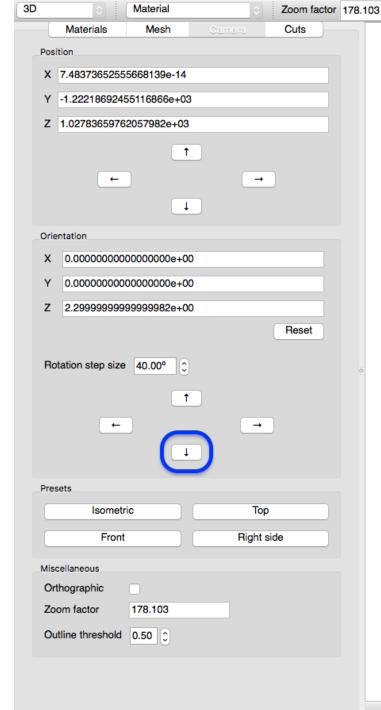

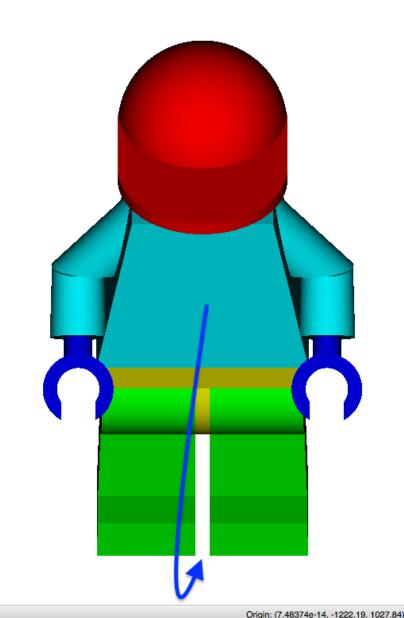

### Camera Rotation: Left

- Rotation step size input field allows specifying explicit rotation.
- Up arrow rotates model up by rotating camera down
- Down arrow rotates model down by rotating camera up
- Left arrow rotates model left by rotating camera right
- Right arrow rotates model right by rotating camera left
- Arbitrary rotation is achieved by <u>Alt+click-and-drag</u>

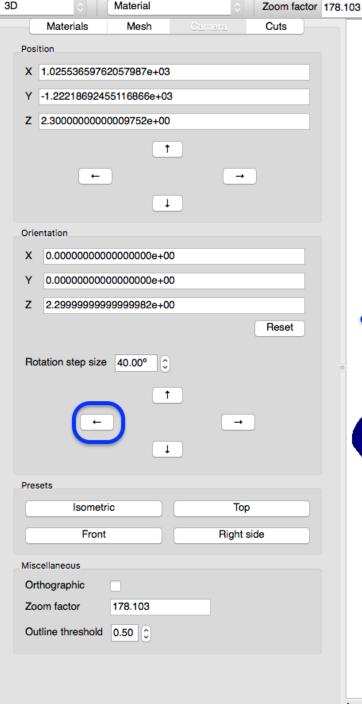

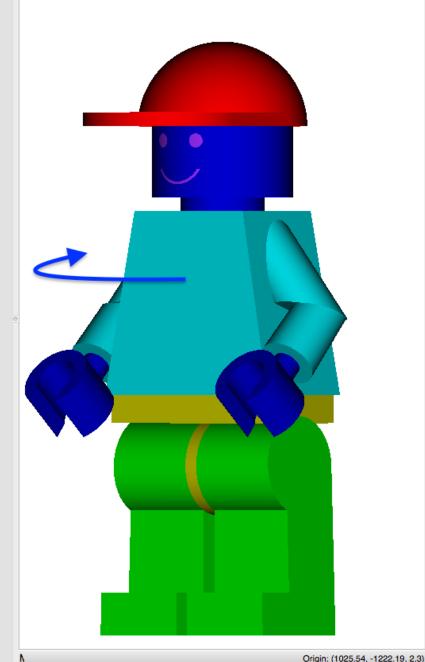

# Camera Rotation: Right

- Rotation step size input field allows specifying explicit rotation.
- Up arrow rotates model up by rotating camera down
- Down arrow rotates model down by rotating camera up
- Left arrow rotates model left by rotating camera right
- Right arrow rotates model right by rotating camera left
- Arbitrary rotation is achieved by <u>Alt+click-and-drag</u>

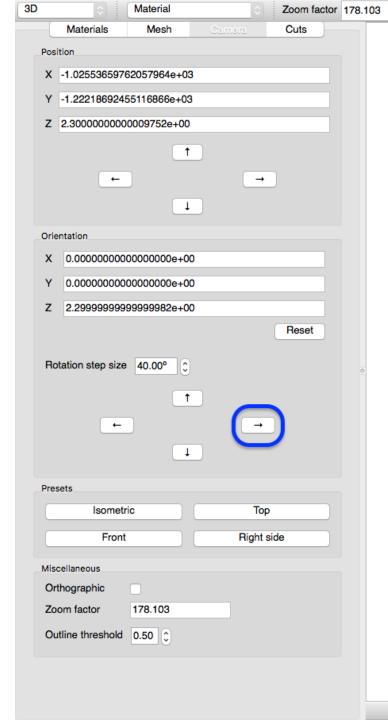

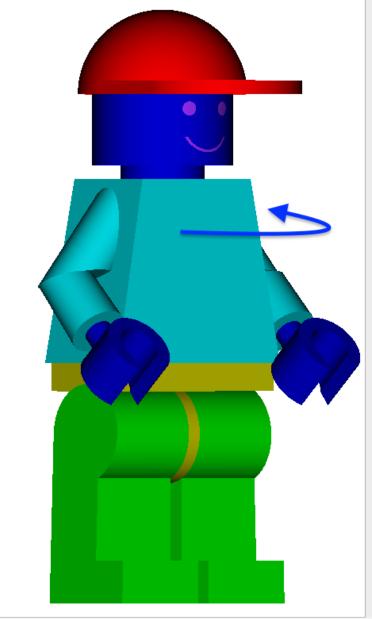

### Rendering modes

- Material renders only material colors, shaded according to surface normal
- Material+Outline renders same as Material with the addition of black outlines at boundaries
- Outline renders only material boundaries using Material colors
- Mesh data Overlay and Overlay+boundaries capabilities are slated for phase 2 development.

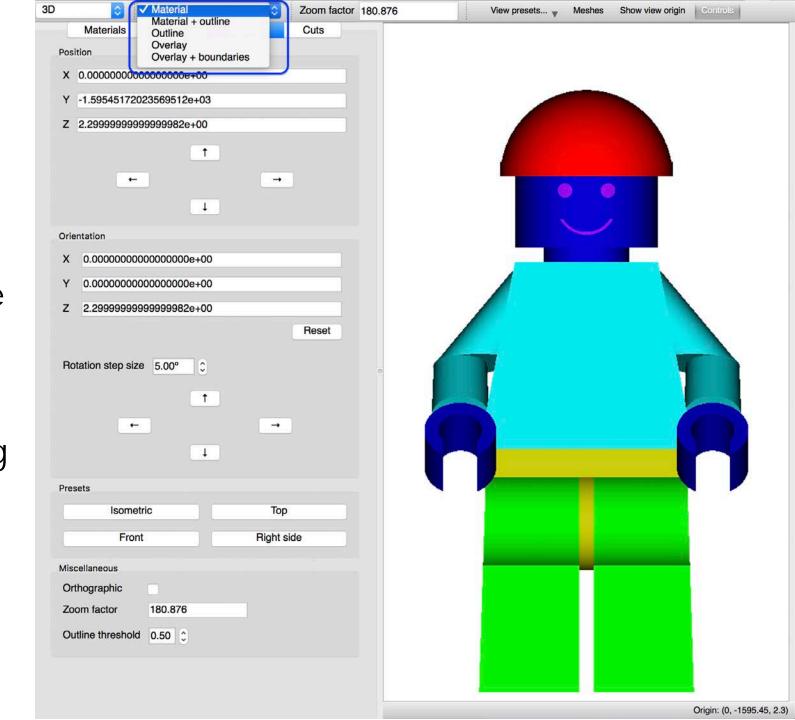

### Rendering modes: Material + outline

renders same as
 Material with the addition of black outlines at boundaries

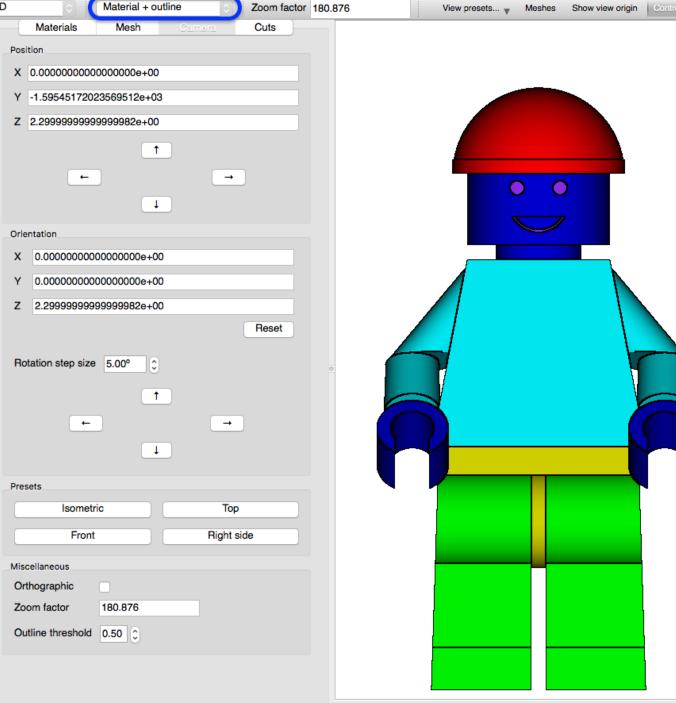

### Rendering modes: Outline

 renders only material boundaries using Material colors

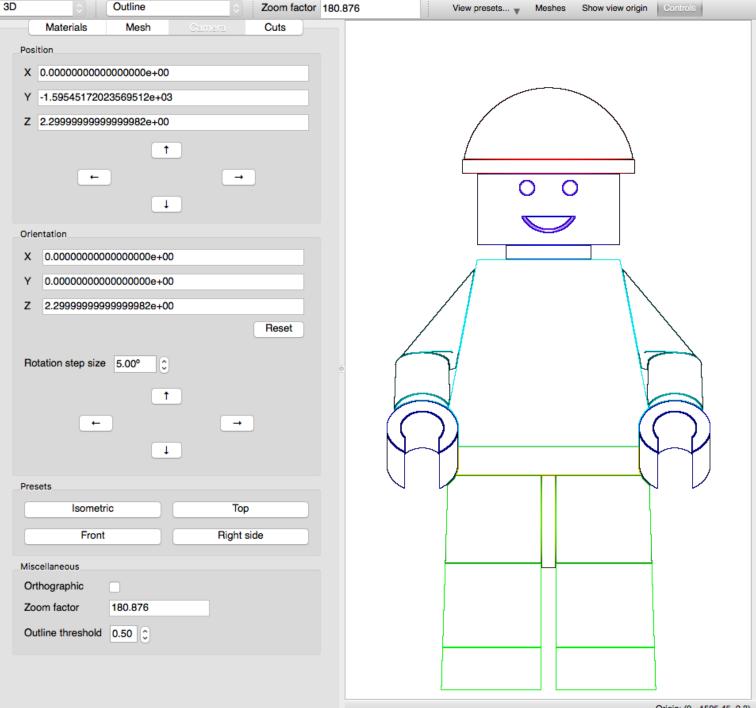

### **Model Cutting**

- Named Block and Pie slice model cut styles
- Boundary box cut clamping
- Cut offsets allow for moving the origin of the cut
- Rotation uses Euler angle convention to rotate cuts to desired angles
- Ability to remove and edit/save existing cuts

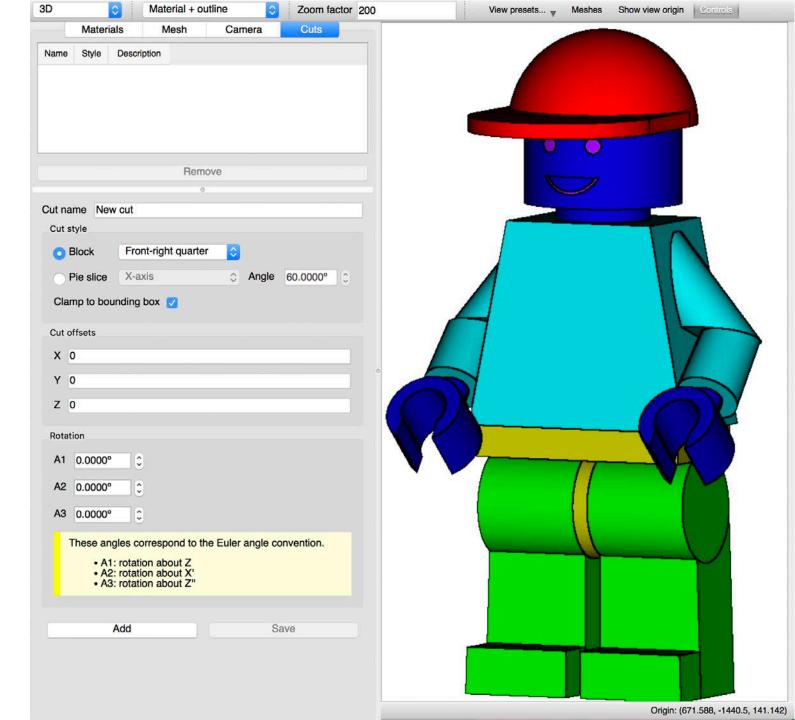

### Block

- Top half (+Z)
- Bottom half (-Z)
- Left half (-X)
- Right half (+X)
- Front half (-Y)
- Back half (+Y)
- Front-right quarter (-Y,+X)

### • Pie slice

- X axis (opening in -Y)
- Y axis (opening in –Z)
- Z axis (opening in -Y)

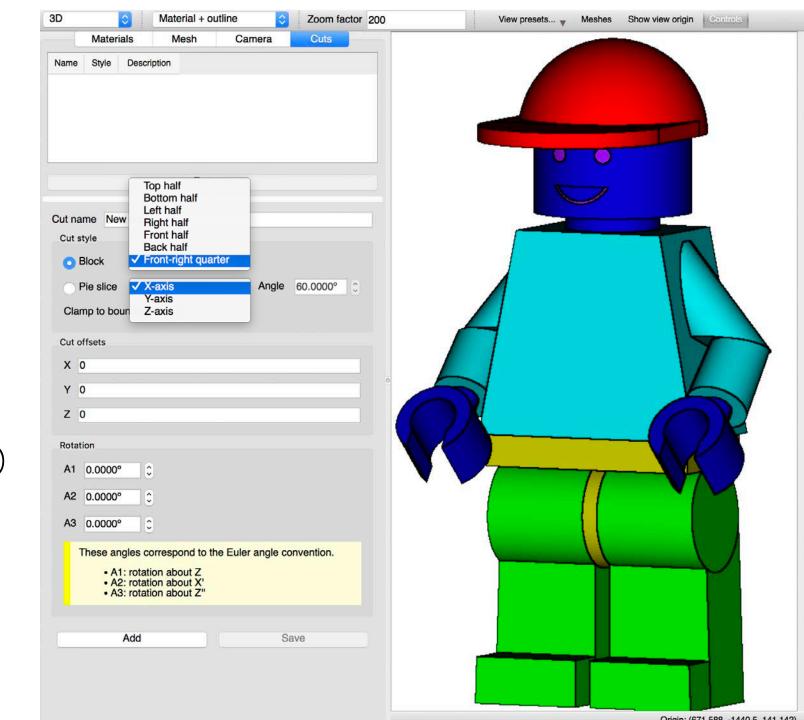

#### Block

- Top half (+Z)
- Bottom half (-Z)
- Left half (-X)
- Right half (+X)
- Front half (-Y)
- Back half (+Y)
- Front-right quarter (-Y,+X)

#### Pie slice

- X axis (opening in -Y)
- Y axis (opening in –Z)
- Z axis (opening in -Y)

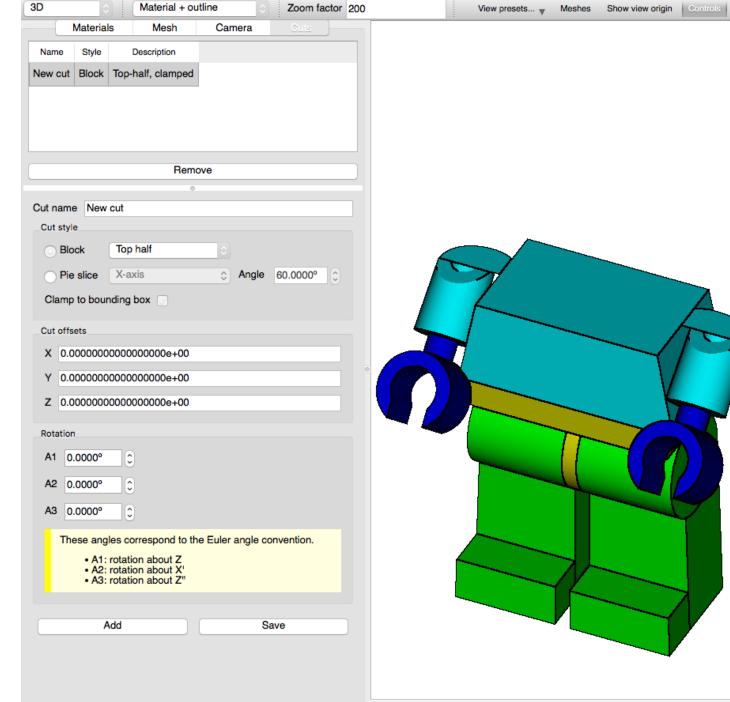

### Block

- Top half (+Z)
- Bottom half (-Z)
- Left half (-X)
- Right half (+X)
- Front half (-Y)
- Back half (+Y)
- Front-right quarter (-Y,+X)

#### • Pie slice

- X axis (opening in -Y)
- Y axis (opening in –Z)
- Z axis (opening in -Y)

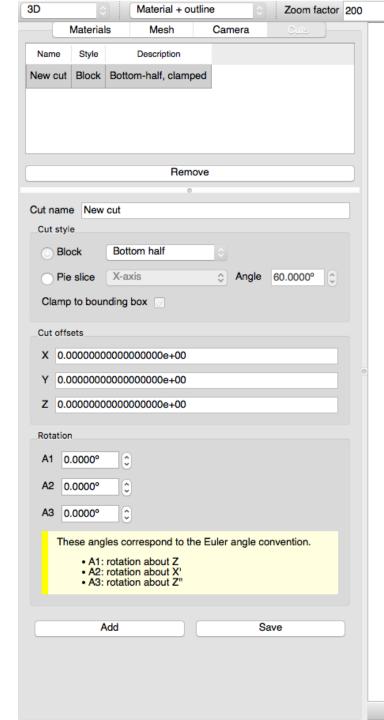

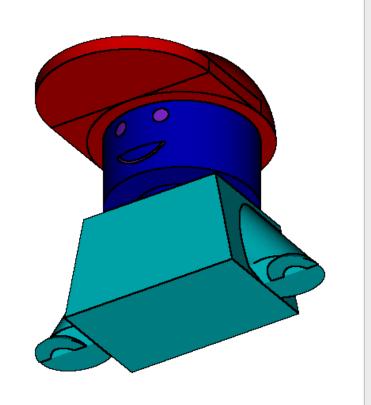

#### Block

- Top half (+Z)
- Bottom half (-Z)
- Left half (-X)
- Right half (+X)
- Front half (-Y)
- Back half (+Y)
- Front-right quarter (-Y,+X)

#### Pie slice

- X axis (opening in -Y)
- Y axis (opening in –Z)
- Z axis (opening in -Y)

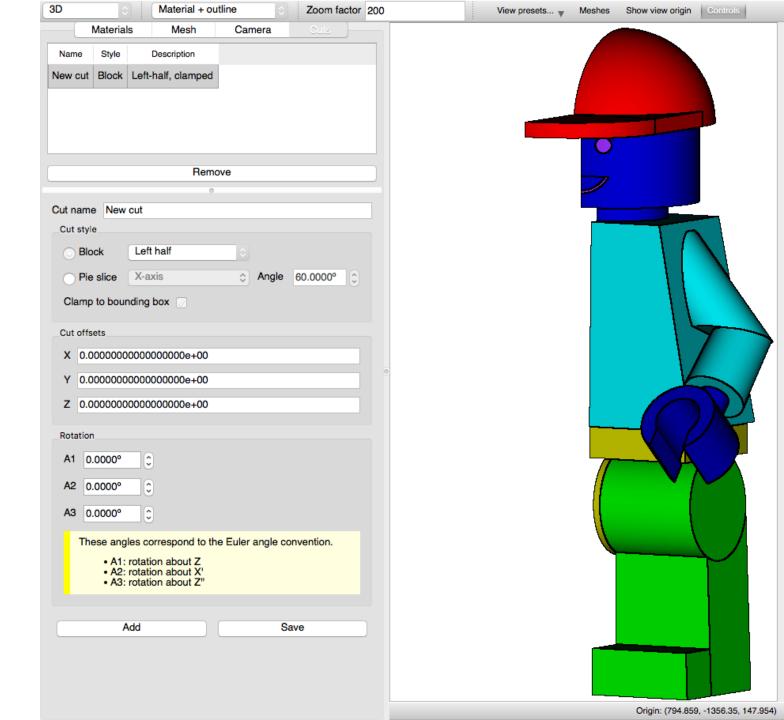

#### Block

- Top half (+Z)
- Bottom half (-Z)
- Left half (-X)
- Right half (+X)
- Front half (-Y)
- Back half (+Y)
- Front-right quarter (-Y,+X)

#### • Pie slice

- X axis (opening in -Y)
- Y axis (opening in –Z)
- Z axis (opening in -Y)

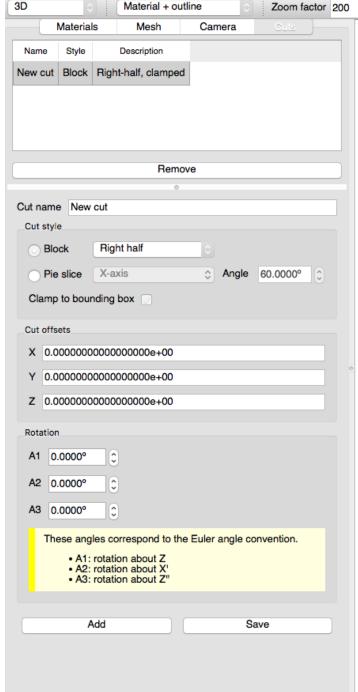

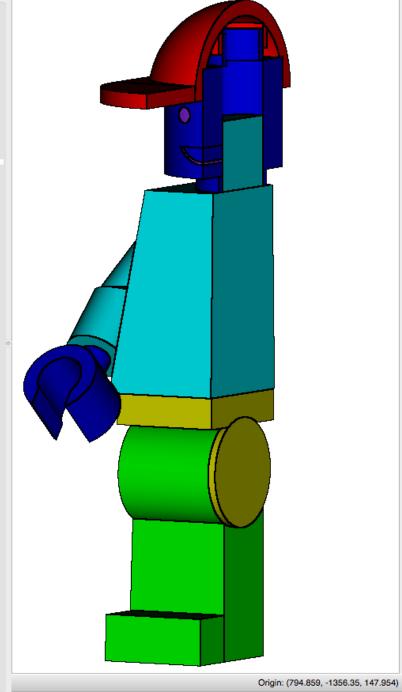

Meshes Show view origin

View presets... w

#### Block

- Top half (+Z)
- Bottom half (-Z)
- Left half (-X)
- Right half (+X)
- Front half (-Y)
- Back half (+Y)
- Front-right quarter (-Y,+X)

### Pie slice

- X axis (opening in -Y)
- Y axis (opening in –Z)
- Z axis (opening in -Y)

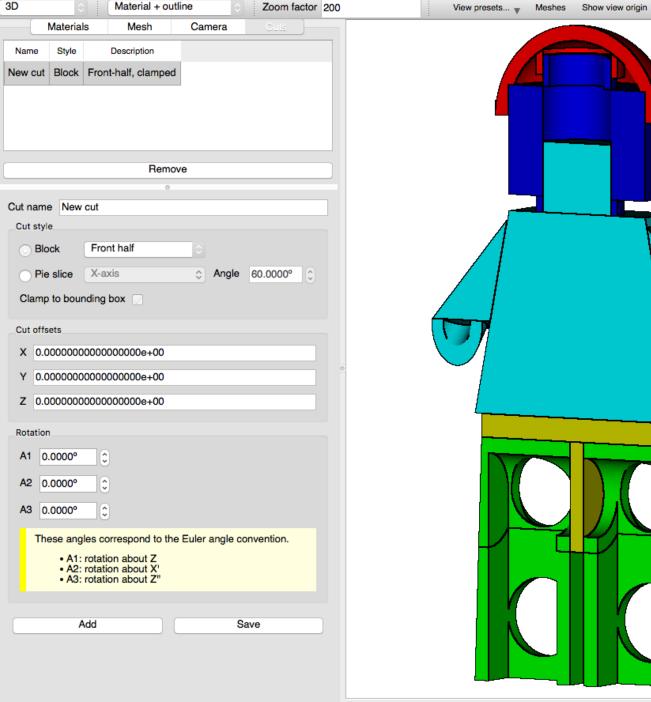

#### Block

- Top half (+Z)
- Bottom half (-Z)
- Left half (-X)
- Right half (+X)
- Front half (-Y)
- Back half (+Y)
- Front-right quarter (-Y,+X)

#### • Pie slice

- X axis (opening in -Y)
- Y axis (opening in –Z)
- Z axis (opening in -Y)

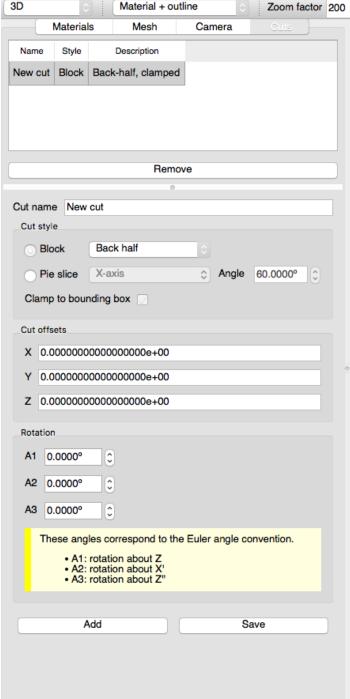

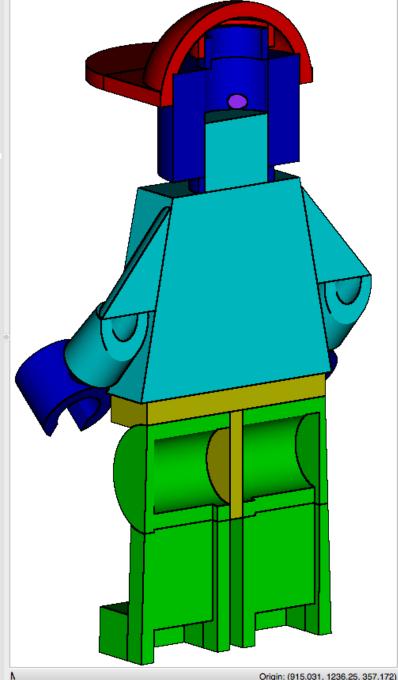

#### Block

- Top half (+Z)
- Bottom half (-Z)
- Left half (-X)
- Right half (+X)
- Front half (-Y)
- Back half (+Y)
- Front-right quarter (-Y,+X)

#### • Pie slice

- X axis (opening in -Y)
- Y axis (opening in –Z)
- Z axis (opening in -Y)

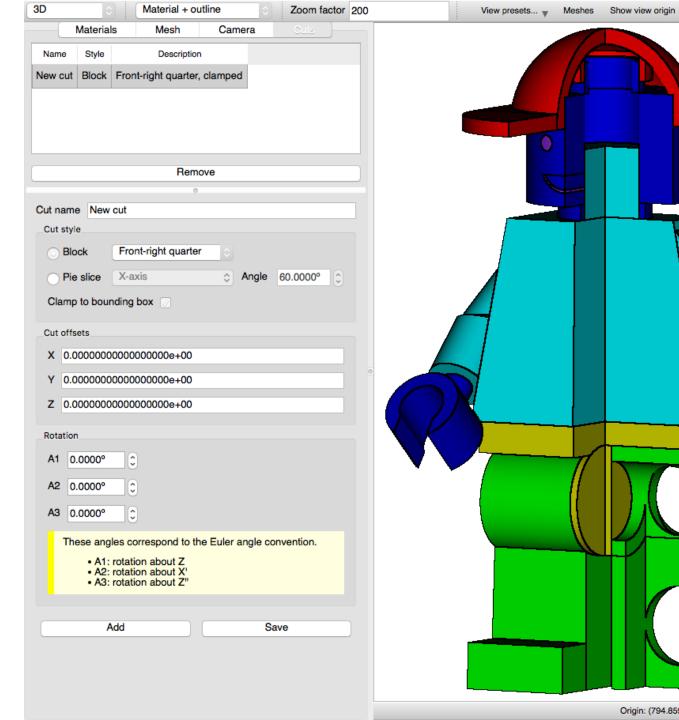

Origin: (794.859, -1356.35, 147.954)

#### Block

- Top half (+Z)
- Bottom half (-Z)
- Left half (-X)
- Right half (+X)
- Front half (-Y)
- Back half (+Y)
- Front-right quarter (-Y,+X)

#### • Pie slice

- X axis (opening in -Y)
- Y axis (opening in –Z)
- Z axis (opening in -Y)

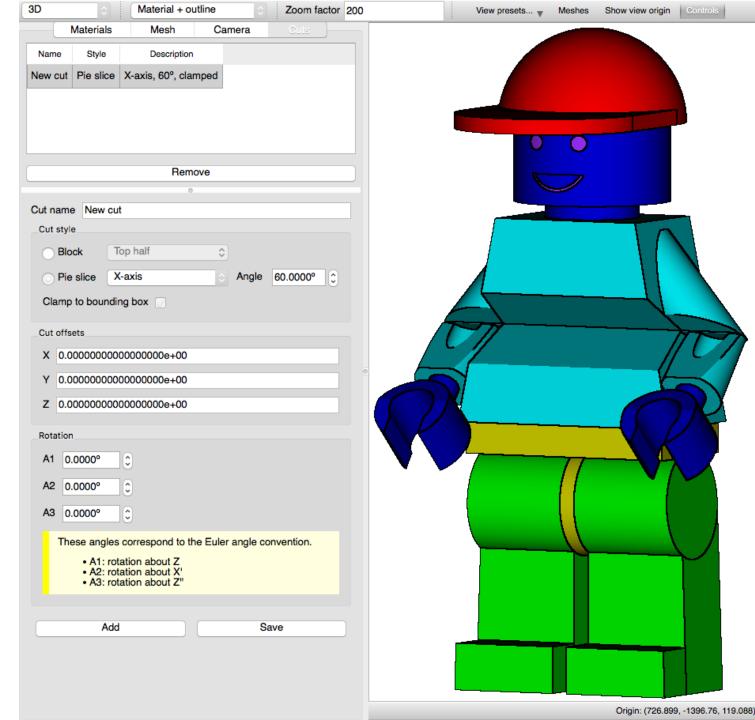

#### Block

- Top half (+Z)
- Bottom half (-Z)
- Left half (-X)
- Right half (+X)
- Front half (-Y)
- Back half (+Y)
- Front-right quarter (-Y,+X)

#### • Pie slice

- X axis (opening in -Y)
- Y axis (opening in -Z)
- Z axis (opening in -Y)

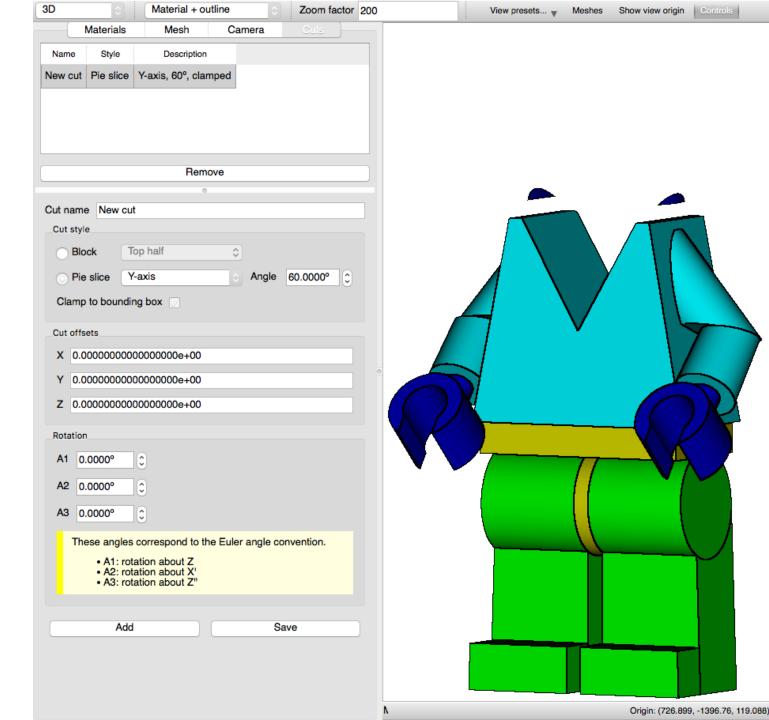

#### Block

- Top half (+Z)
- Bottom half (-Z)
- Left half (-X)
- Right half (+X)
- Front half (-Y)
- Back half (+Y)
- Front-right quarter (-Y,+X)

#### Pie slice

- X axis (opening in -Y)
- Y axis (opening in –Z)
- Z axis (opening in -Y)

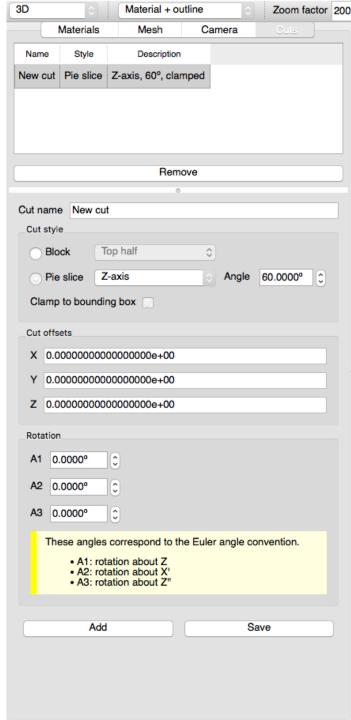

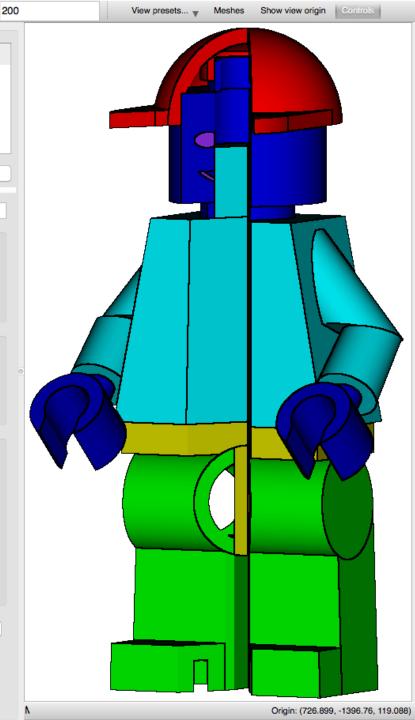

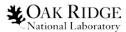

### 3D Visualization in Fulcrum Summary

- Camera
  - Presets
  - Panning
  - Zooming
  - Rotation
- Rendering modes
- Display metadata
- Material controls
  - Filter material table
- Geometry Cuts

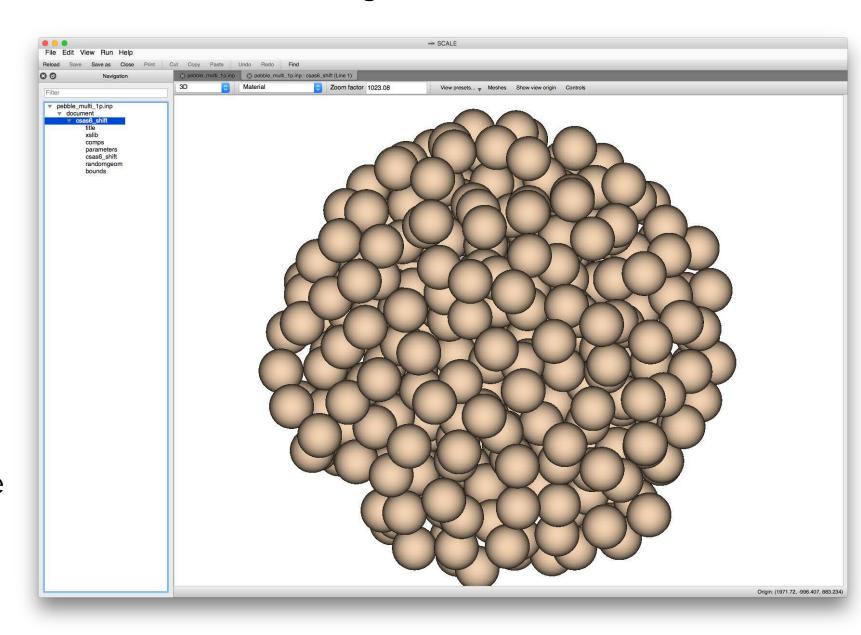